# 利用報告入力フォーム 「TSUMUGI」操作マニュアル

Ver.1.02

一般社団法人授業目的公衆送信補償金等管理協会 SARTRAS

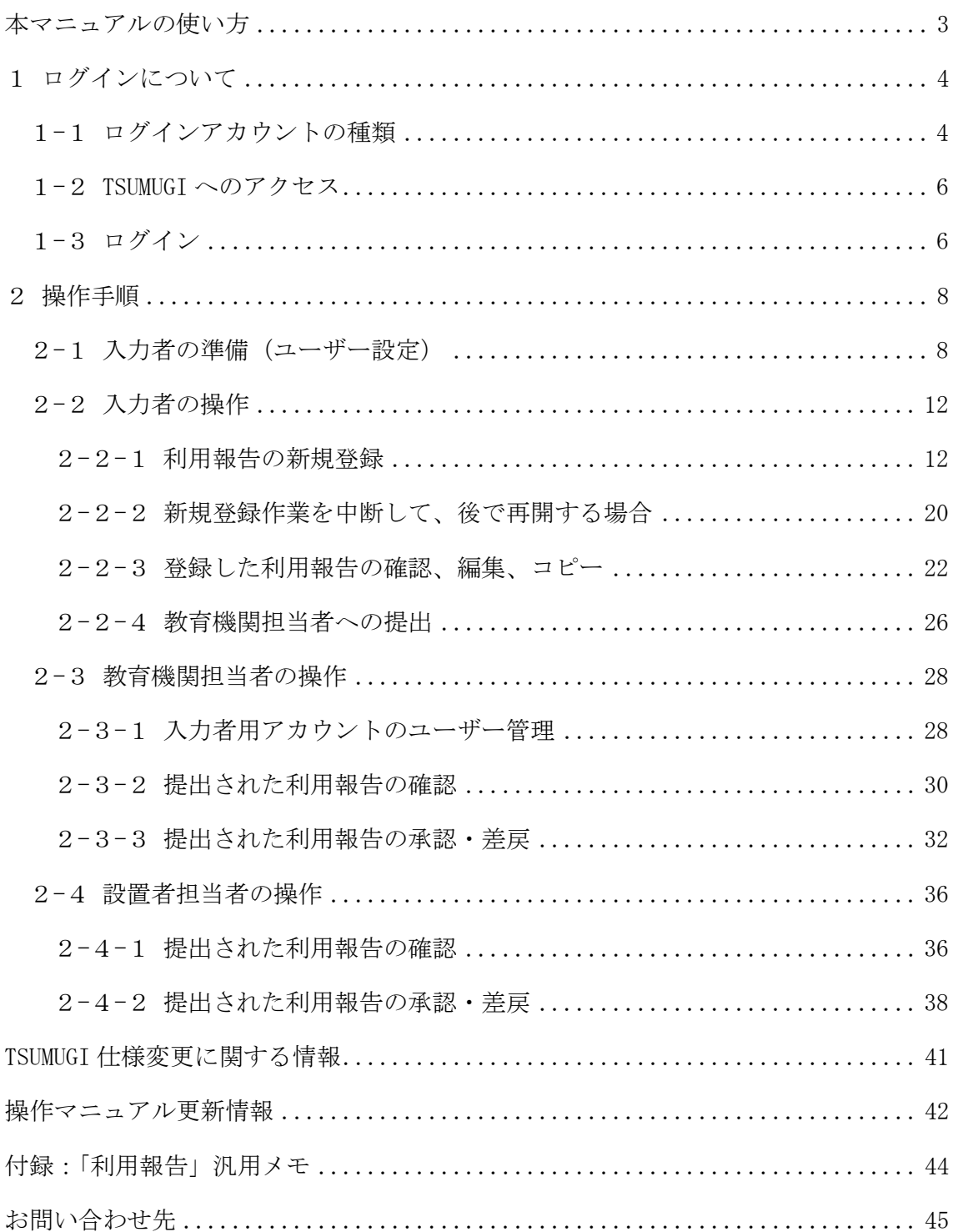

## <span id="page-2-0"></span>本マニュアルの使い方

 $\bar{\textbf{x}}$ マニュアルは、利用報告入力フォーム(TSUMUGI)の操作方法についてまとめたもので す。

本マニュアルを PDF でご覧いただく際は、目次でご覧になりたい項目をクリックすること で、該当ページを開くことができます。また、テキスト検索で、キーワードを入力して検 索いただくことも可能です。是非ご活用ください。

<最新のマニュアルご利用のお願い>

利用報告入力フォーム(TSUMUGI)は、今後、仕様の変更や改修等を行う場合があり ます。それに伴い、本マニュアルにも更新が生じますので、お手元に保管いただく場 合は最新のバージョンとなっていることをご確認いただきますようお願いいたします。 なお、最新のマニュアルは、利用報告入力フォームのメニューにある「関連資料」か ら、いつでも確認することができます。

## <span id="page-3-0"></span>1 ログインについて

### <span id="page-3-1"></span>1-1 ログインアカウントの種類

利用報告は、サンプル調査の対象となった教育機関(以下、「対象校」)ごとに報告を 取りまとめていただき、教育委員会や学校法人等の教育機関設置者(以下、「設置者」) から SARTRAS に提出いただきます。

◆入力者用アカウント

対象校において、教員等の「入力者」が利用報告を入力し、次の「教育機関担当者」 へ提出いただくためのアカウントです。

任意の数だけユーザー設定を行える入力者用アカウントを、各対象校に 1 つずつ発 行いたしますので、教員等の皆様が TSUMUGI への入力を行う場合にご使用ください。 ユーザー設定については、[「入力者の準備\(ユーザー設定\)」](#page-7-1)([8](#page-7-1) ページに記載)をご 参照ください。

主な操作: | 入力 | 提出 | ユーザー設定

◆教育機関担当者用アカウント

 対象校において利用報告を取りまとめる「教育機関担当者」が、入力者から提出を 受けた利用報告を確認・承認し、次の「設置者担当者」へ提出いただくためのアカ ウントです。(同アカウントから利用報告を新規に入力し、そのまま設置者担当者 へ提出いただくことも可能です。)

各対象校に 1 つのアカウントを発行いたしますので、教育機関担当者がご使用くだ さい。(入力者用アカウントのようなユーザー設定機能はございません。)

主な操作: | 入力 || Excel 出力 || 承認 (提出) || 差戻 || ユーザー管理

◆設置者担当者用アカウント

 設置者において各対象校の利用報告を取りまとめる「設置者担当者」が、教育機関 担当者から提出を受けた利用報告を確認・承認し、最終的に SARTRAS へ提出いただ くためのアカウントです。(同アカウントから利用報告を新規に入力し、そのまま SARTRAS へ提出いただくことも可能です。)

各設置者に 1 つのアカウントを発行いたしますので、設置者担当者がご使用くださ い。(入力者用アカウントのようなユーザー設定機能はございません。)

主な操作: | 入力 | Excel 出力 | 承認 (提出) | 差戻

## 図 1-1 各ログインアカウントの関係 (イメージ)

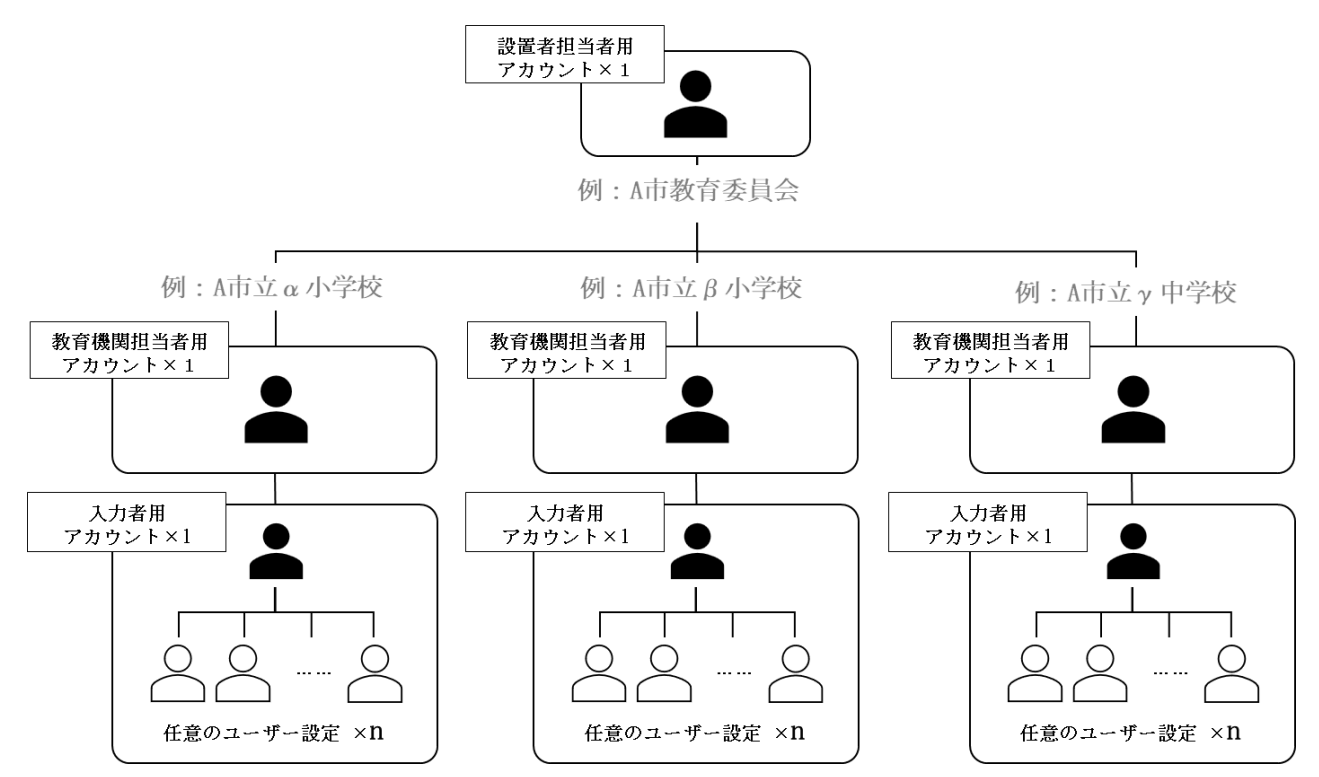

※入力者用アカウントは、ログイン後に人数分のユーザー設定を行うことができます。

## <span id="page-5-0"></span>1-2 TSUMUGI へのアクセス

以下いずれかの方法により、TSUMUGI の案内ページにアクセスしてください。

- 1) SARTRAS の公式 WEB サイトからアクセスする インターネットで「SARTRAS」と検索し、SARTRAS 公式 WEB サイトにアクセスしてく ださい。メニューの「設置者の方へ」または「教員の方へ」から「利用報告専用フ ォーム(TSUMUGI)」を選択してください。
- 2)URL から直接アクセスする 以下の URL からアクセスしてください。本マニュアルを PDF で閲覧されている場合 は、直接クリックすることでもアクセスできます。

<https://sartras.or.jp/tsumugi/>

3)二次元コードを読み取って直接アクセスする 二次元コードの読取機能を備えたタブレット端末などをご使用の場合は、以下の二 次元コードを読み取ってアクセスしてください。

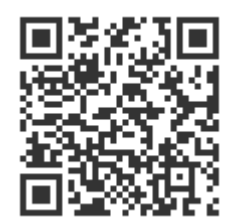

### <span id="page-5-1"></span>1-3 ログイン

1.TSUMUGI の案内ページにアクセスすると、【図 1-2】の画面が表示されます。SARTRAS からお渡ししているログインアカウントの種類に応じて、ログインページへお進みく ださい。

※ログインアカウントとログインページの組み合わせが異なると、ログインできない ためご注意ください。

2.ログインページにお進みいただくと、【図 1-3】の画面が表示されます。 SARTRAS からお渡ししている ID 及びパスワードを入力してログインしてください。

## 図 1-2 ログインページへの案内画面

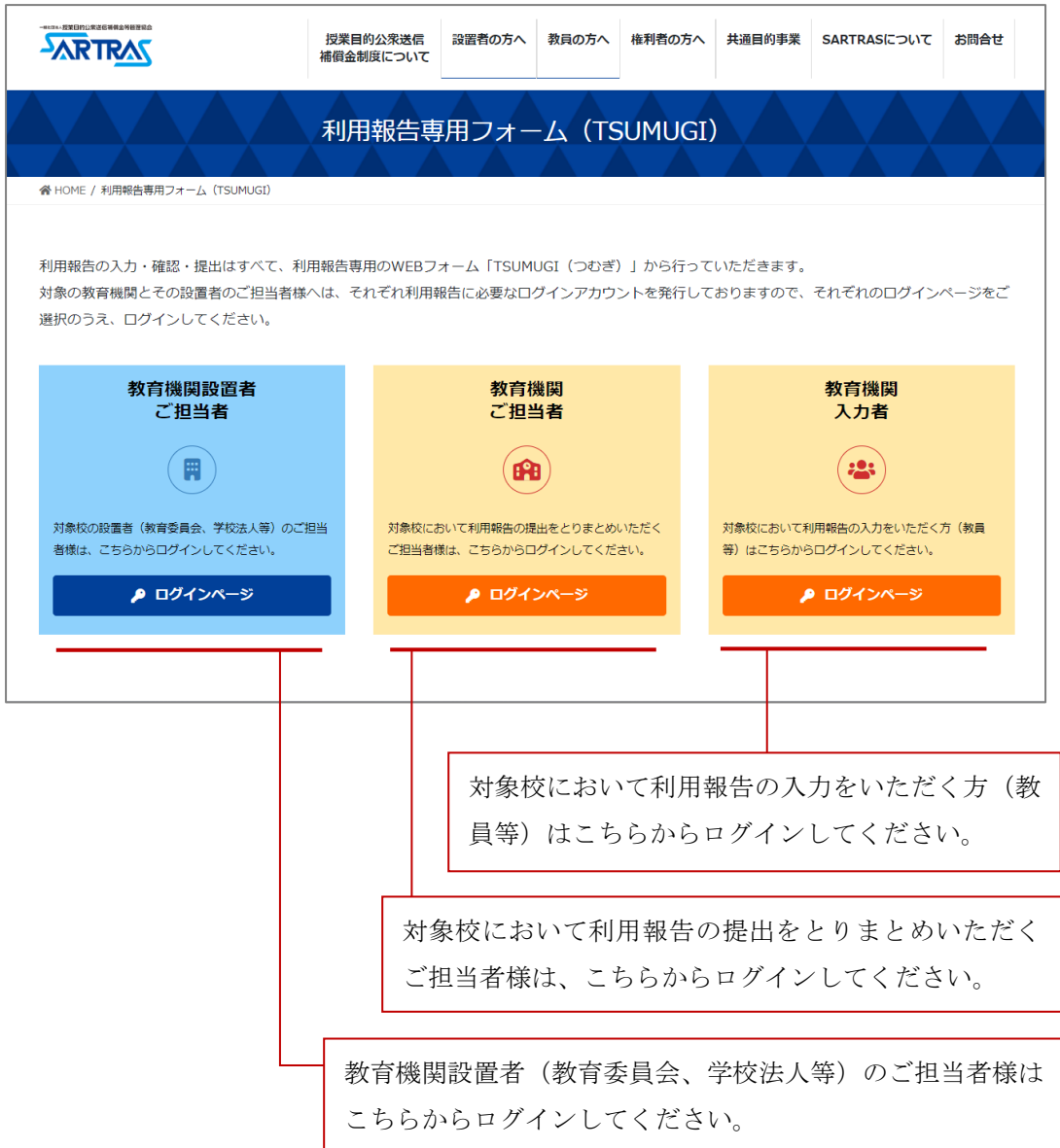

## 図 1-3 ログインページ

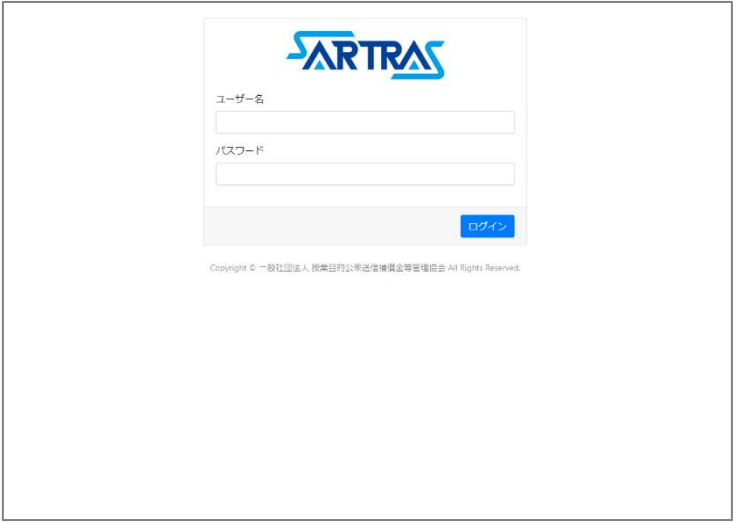

## <span id="page-7-0"></span>2 操作手順

### <span id="page-7-1"></span>2-1 入力者の準備 (ユーザー設定)

授業で公衆送信を行った著作物の利用報告にあたり、以下を参照してください。

教員等の皆様が本システムにログインいただく際、お使いいただくアカウントは対象 校ごと(大学の場合は学部単位)に 1 つとなっておりますが、ログイン後の画面で入 力者一人一人の簡易なユーザー設定が可能です。

このユーザーアカウントが個人の入力用アカウントとなりますが、ユーザーアカウン トの作成は任意としておりますので、初期設定で登録済みの「デフォルトユーザー」 を複数人で共有してご入力いただくことも可能です。

※同一ユーザー(デフォルトユーザー含む)を複数人で共有する場合は、その入力 内容も共有されますのでご注意ください。

◆ユーザー設定でできること

- ・登録した利用報告は、別々のユーザー同士では閲覧できなくなります。
- ・教育機関担当者に提出された利用報告は、教育機関担当者から見たときに、ど のユーザーがどの利用報告を提出したのかがわかるようになります(ユーザー

## の情報は、設置者担当者や SARTRAS 担当者には伝わりません)。

- ◆新規ユーザー作成の手順
	- 1. アカウントログイン直後の画面【図 2-1】で、画面左上の「新規ユーザー作成」 をクリック
	- 2. ユーザー情報の入力画面【図 2-2】が表示されるため、各項目を入力してから 「新規作成」をクリック
		- ●ユーザー名 … 各対象校において利用報告のとりまとめを行う教育機関担 当者からのみ閲覧することができる名前です(他のユーザーや、設置者担当 者、SARTRAS 担当者からは閲覧できません)。利用報告の管理に使用する情報 のため、本名で入力いただくことを想定しています。
		- ●表示名 … ユーザー選択画面で表示されるため、すべての入力者から見え る名前です。表示したい任意のお名前をご設定ください(他のユーザーと判 別できるお名前をご設定ください)。
		- ●パスワード … 任意に設定することができます。パスワードを設定する場 合は、トグルボタン(スイッチ)を ON にしてください。
	- 3. 完了(ユーザー選択画面に作成したユーザーが追加されます)【図 2-3】

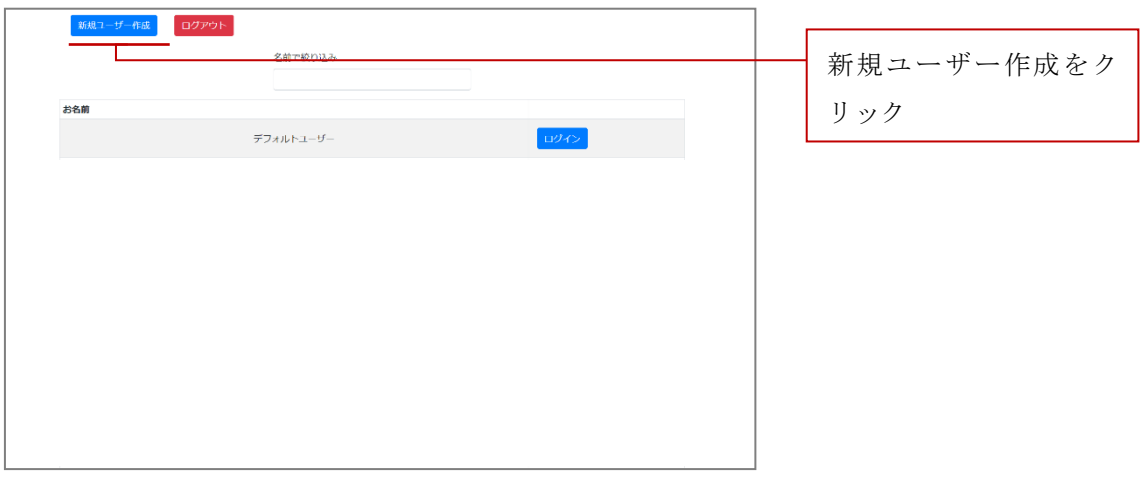

図 2-1 アカウントログイン直後の画面 (ユーザー選択画面)

図 2-2 新規ユーザー作成画面

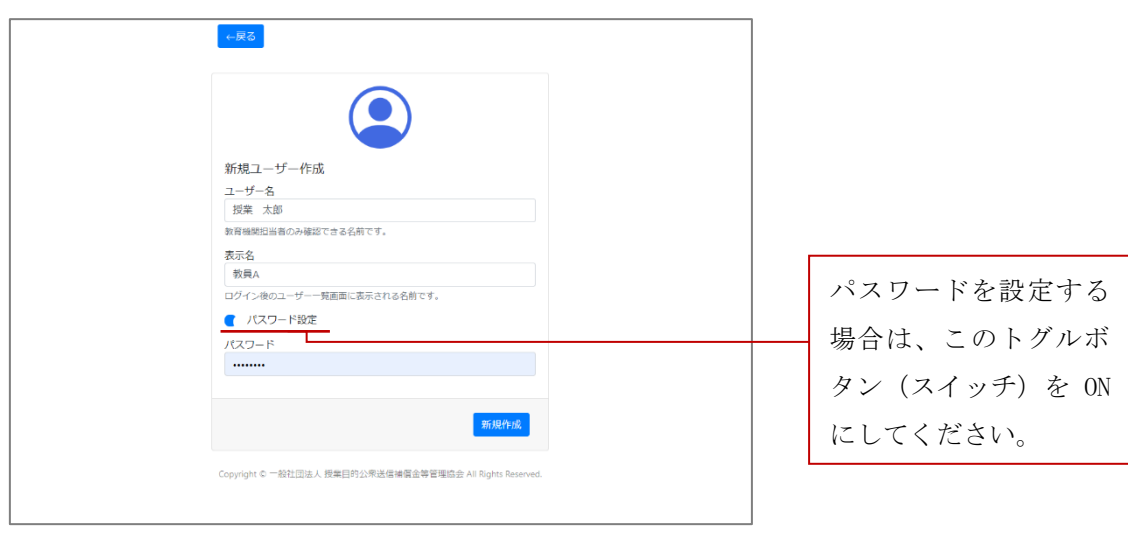

図 2-3 ユーザー作成後のユーザー選択画面

| 新規ユーザー作成<br>ログアウト |      |            |
|-------------------|------|------------|
| 名前で絞り込み           |      | 絞り込み欄でユーザー |
| お名前               |      | を絞り込むことができ |
| デフォルトユーザー         | ログイン |            |
| 敦員A               | ログイン | ます。(部分一致)  |
| 教員B               | ログイン |            |
| 教員C               | ログイン |            |
| 教員D               | ログイン |            |
| 教員E               | ログイン |            |
| 教員F               | ログイン |            |
| 教員G               | ログイン |            |
| 教員H               | ログイン |            |

## ☞ 「ユーザー用のパスワードを忘れてしまった」 当該ユーザーでログインできない場合、一度設定したパスワードを入力者 が任意に削除することはできません。 教育機関担当者用アカウントの「ユーザー管理」画面からパスワード設定 を削除できますので、教育機関担当者へその旨をお伝えください。 教育機関担当者の操作については[「入力者用アカウントのユーザー管理」](#page-27-1) ([28](#page-27-1) ページに記載)をご参照ください。

#### ☞ 「ユーザーを削除したい」

 入力者用アカウントの画面から、一度作成したユーザーを削除することは できません。

利用報告の登録・提出が 0 件のユーザー※に限り、教育機関担当者用アカ ウントの「ユーザー管理」画面から削除いただけますので、教育機関担当 者へその旨をお伝えください。

※すでに利用報告を登録・提出済みである場合は、当該利用報告をすべ て削除することで、ユーザーを削除できるようになります。

教育機関担当者の操作については[「入力者用アカウントのユーザー管理」](#page-27-1) ([28](#page-27-1) ページに記載)をご参照ください。

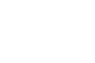

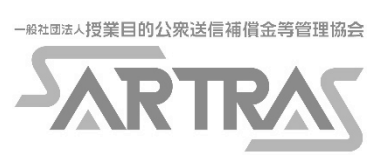

## <span id="page-11-0"></span>2-2入力者の操作

#### <span id="page-11-1"></span>2-2-1 利用報告の新規登録

ログイン直後のユーザー選択画面【図 2-4】から、利用報告に使用するユーザーを 選択すると、トップ画面【図 2-5】に遷移します。トップ画面上部のメニューの中 から「新規登録」をクリックして、利用報告の入力を開始してください。

入力は大きく3つのステップに分かれ、以下の情報を順に入力いただきます。

ステップ 1 著作物を送信した授業に関する基本情報 ステップ 2 送信した著作物の、入手・掲載元に関する情報 ステップ 3 送信した著作物そのものを特定するための情報

## 画面の案内にしたがって、表示される項目に情報を入力してください。画面の右側 に表示されるガイド(項目の説明など)も参考に、入力を進めてください。

以下、各ステップの概要です。

- ◆ステップ1 著作物を送信した授業に関する基本情報【図 2-6】 著作物を送信した授業について、以下の基本情報を入力してください。
	- ・教科、授業科目等名
	- ・学年
	- ・履修者等の人数

## ☞ 履修者の人数

同じ著作物を複数の授業で送信された場合には、複数授業の延べ人数でご 入力いただけます。

例:1 年 1 組の授業で 30 人、1 年 2 組の授業で 35 人に対して同じ著作物 を送信した場合、送信先の履修者等の人数は、延べ 65 人

## 図 2-4 ユーザー選択画面

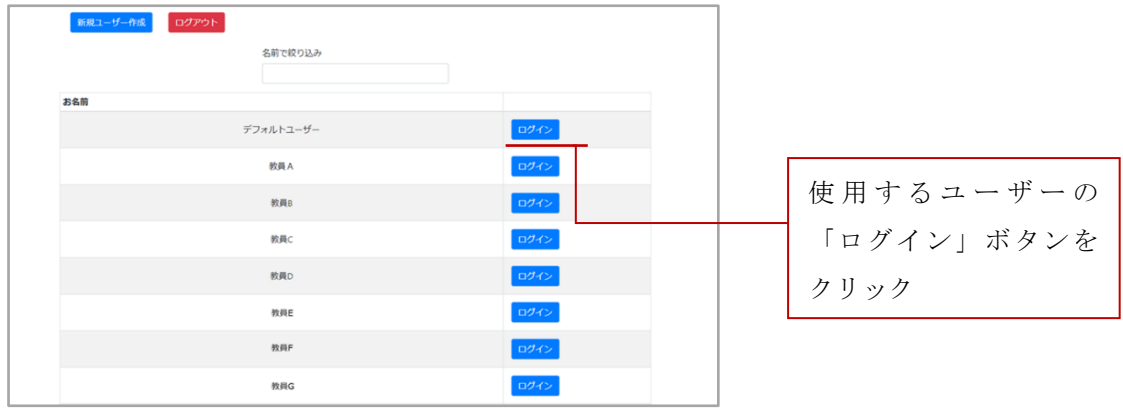

## 図 2-5 トップ画面

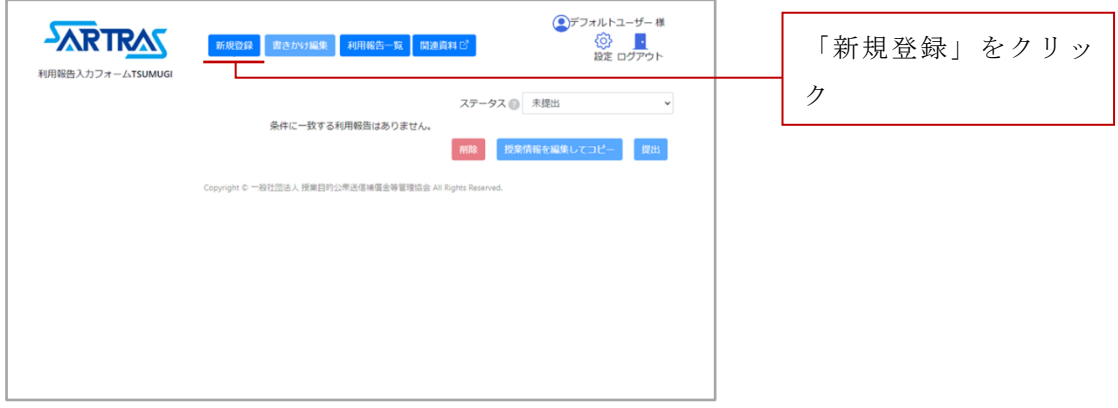

図 2-6 ステップ1の画面

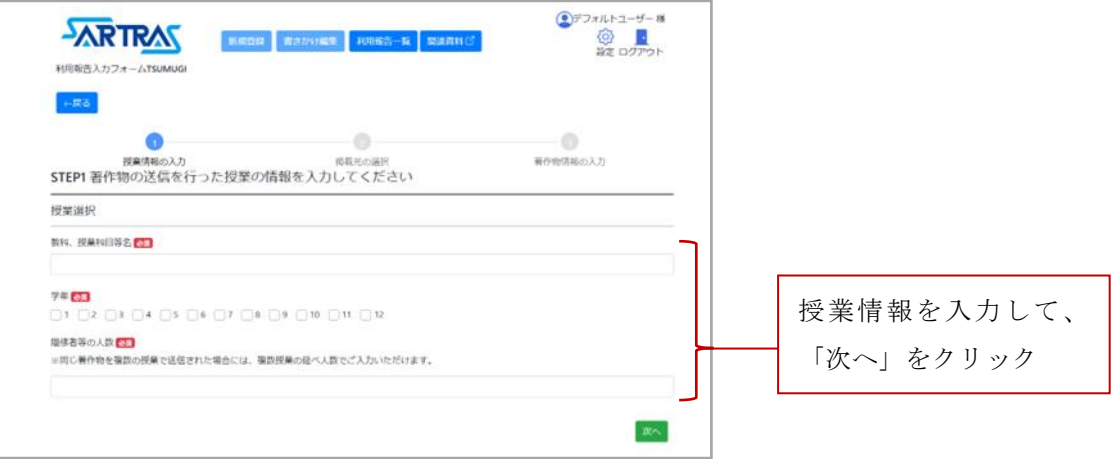

- ◆ステップ2 送信した著作物の、入手・掲載元に関する情報 著作物の入手・掲載元について、以下の順に選択・入力してください。
	- 1. 著作物の入手・掲載元の、カテゴリーを選択【図 2-7】 著作物の入手・掲載元のカテゴリーを、以下から選択して「次へ」をクリッ クしてお進みください。 ・書籍・本 キュー インタン おおところ おおところ きょうかい きょうきょう きょうかい おおおし おおおところ かいしゃ おおところ かいしゃ かいしゃ かいしゃ かいしゃ かいしゃ ・新聞 ・検定教科書 ・教師用指導書及びその付属教材、指導者 ・副読本、副教材等の教材
		- 用デジタル教科書 ・インターネット上の著作物等全 般 ・音楽
		- ・映像 DVD・ブルーレイ等 カバー 放送(テレビ・ラジオ)
		- ・有線放送(ケーブルテレビ・有線ラジオ) ・冊子、パンフレット等
		- ・過去の試験問題

☞教師や学生のダンス・演劇・演奏・歌唱等を、リアルタイム配信や 録音・録画して配信した場合には、最下部のオレンジ色の選択肢から 選択してください。 既存の振り付け ・ 既存の台本 ・ 既存の楽曲 (ダンス等) (演劇等) (歌唱、演奏等)

- 2. 入手・掲載元のジャンルを選択【図 2-8】 選択されたカテゴリーに対応する選択肢が表示されますので、最も当てはま るものを順次選択し、「次へ」をクリックしてお進みください。
- 3. 入手・掲載元を特定できる情報を入力【図 2-9】 2 で選択されたジャンルに応じて入力項目が表示されます。画面の右側に表 示されるガイド(項目の説明など)を参考に入力してください。 それぞれ入力が完了したら、「次へ」をクリックしてお進みください。

☞授業で公衆送信された著作物、ひいてはその権利者を正しく特定する ために必要な情報は「必須項目」としておりますが、必須項目でない ものについても、お分かりの範囲で入力にご協力ください。

## ステップ2の画面

図 2-7 カテゴリー選択 (例)

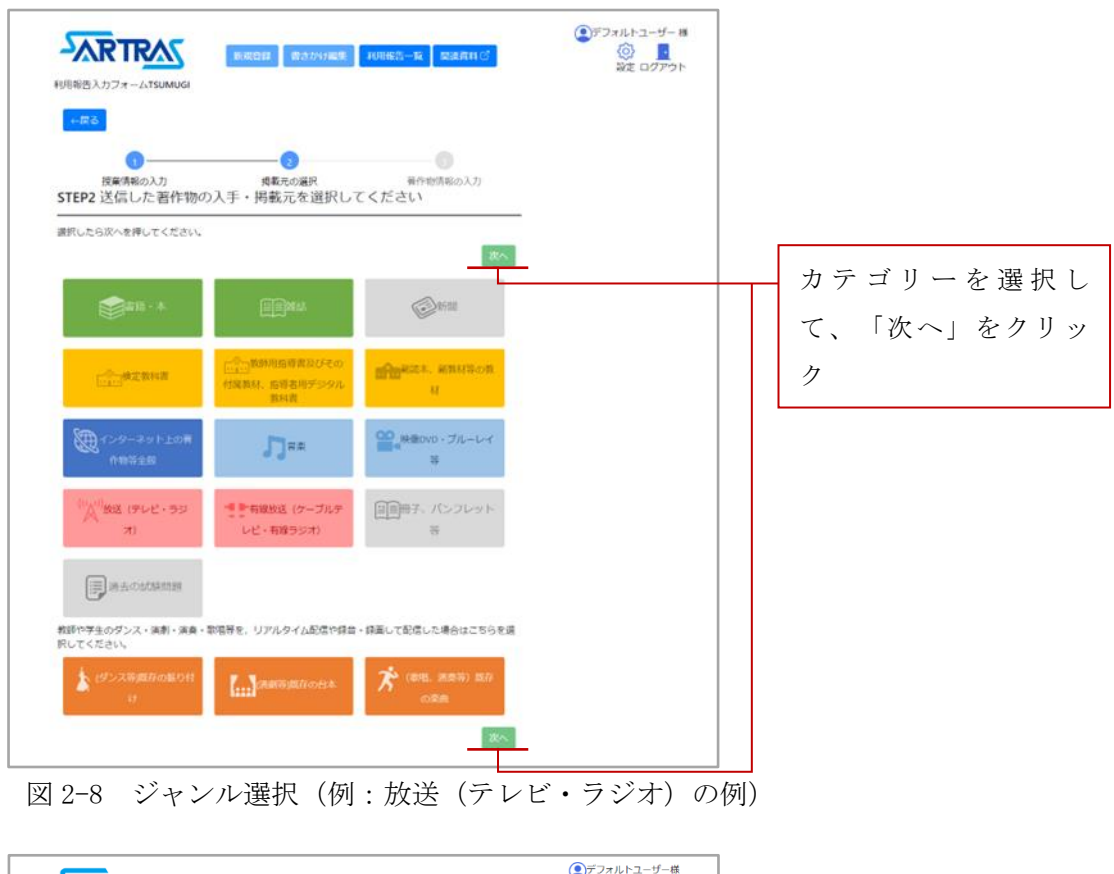

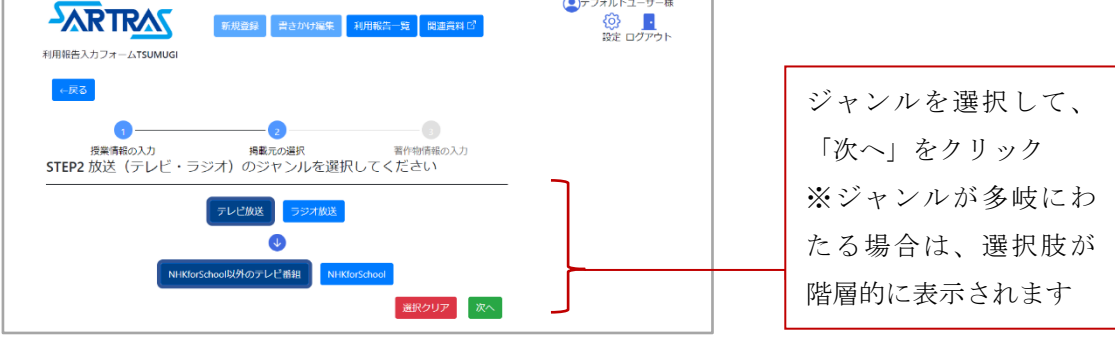

図 2-9 入手・掲載元を特定できる情報の入力(例:放送(テレビ・ラジオ)の場合)

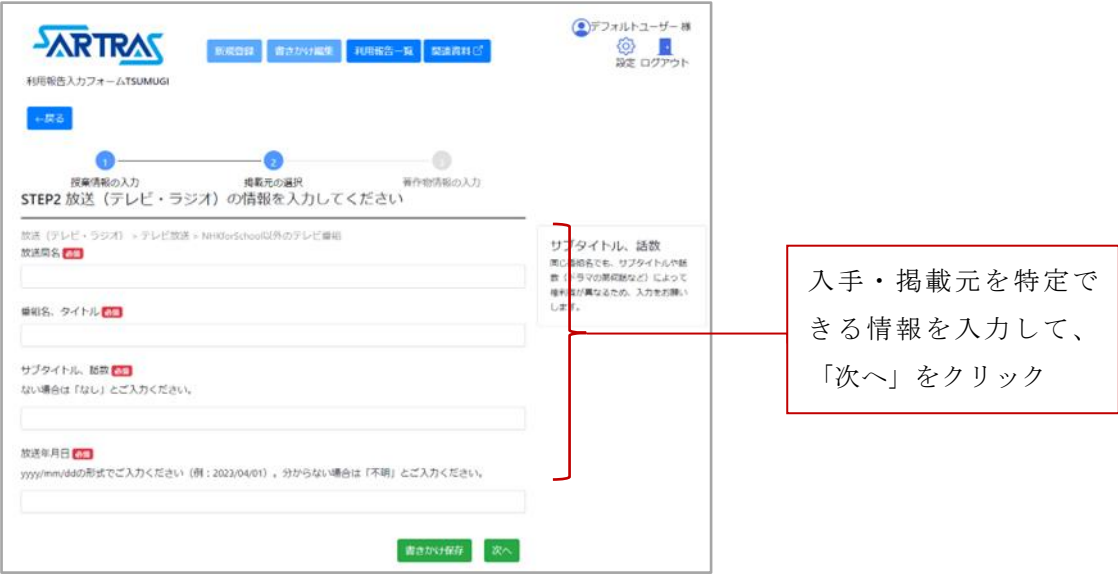

#### ☞ 書籍・雑誌等における入力の例 (ISBN コード)

書籍や雑誌の場合は、裏表紙等に表示されている 13 桁の「ISBN コード」 を入力することで、該当する書誌情報を自動で反映する機能があります。 【図 2-10】 ISBN コードは著作物を特定するためにも非常に有用な情報ですので、ぜひ

ともこの機能をご活用ください。

## ☞検定教科書・教師用指導書等における入力の例(教科書番号)

検定教科書や教師用指導書等の場合は、表紙や奥付に表示されている「教 科書番号」を入力することで、該当する検定教科書の情報を自動で反映す る機能があります。【図 2-11】 例:2 東書 国語 101 104 数研 数Ⅱ 030

7 実教 数 C 018

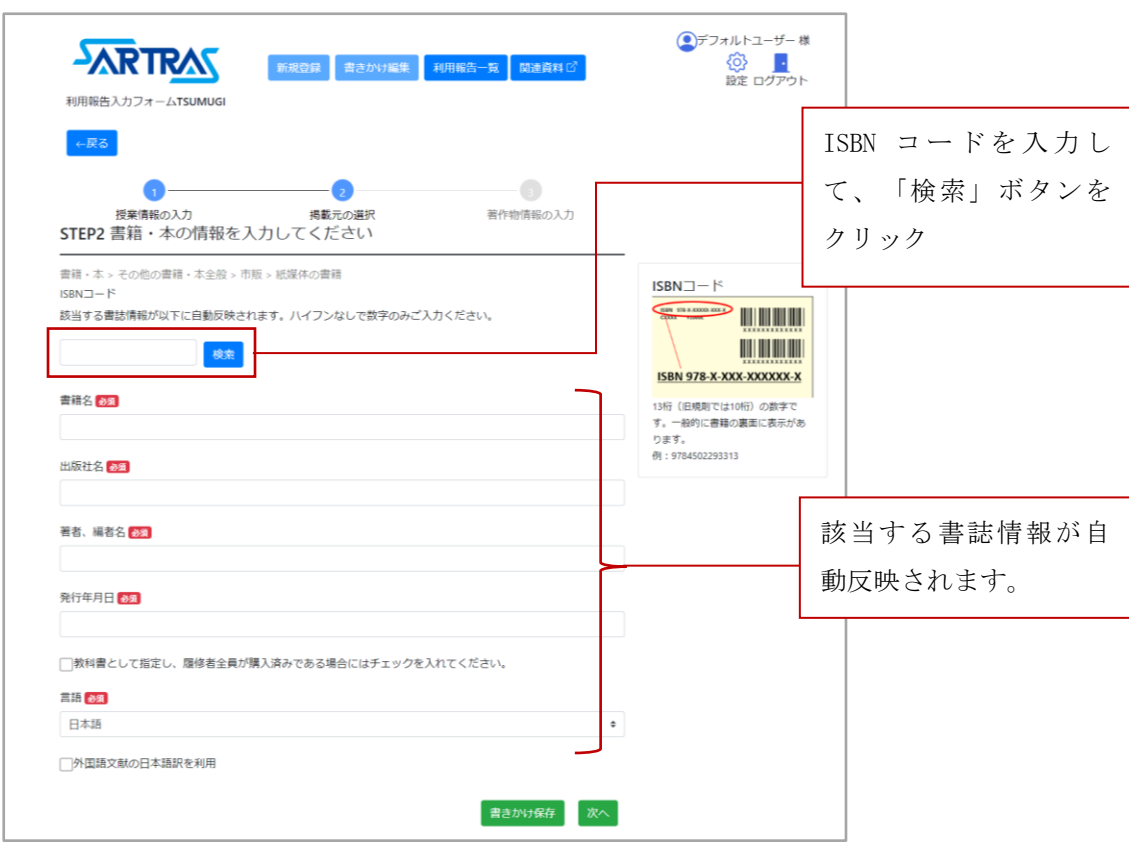

## 図 2-10 書籍・雑誌等における入力例 (ISBN コード)

## 図 2-11 検定教科書・教師用指導書等における入力例(教科書番号)

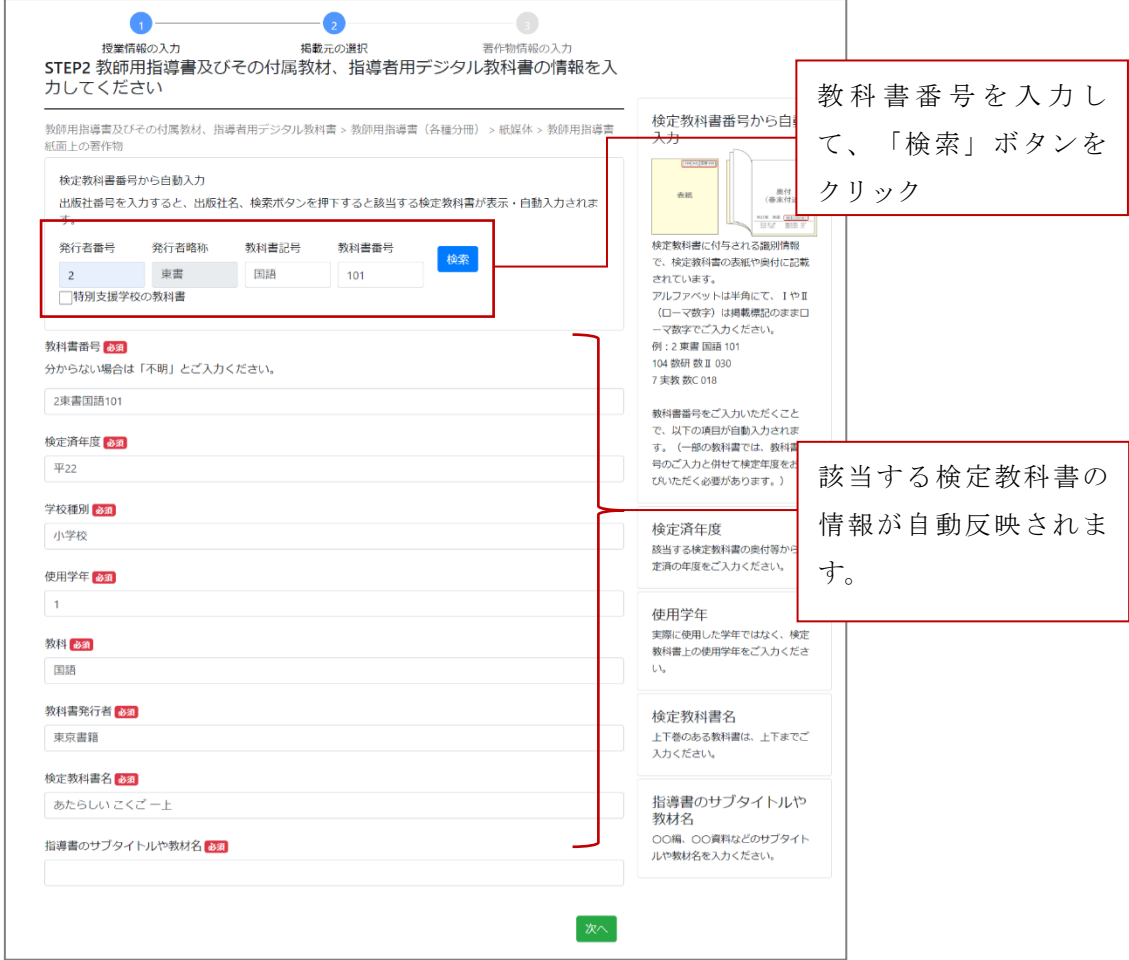

◆ステップ 3 送信した著作物そのものを特定するための情報

- 1.画面の案内にしたがって、表示される入力項目に情報を入力してください。 【図 2-12】 画面右側に表示されるガイド(項目の説明など)も参考に、入力してくださ い。入力が完了したら、「次へ」をクリックしてお進みください。
- 2.入力した情報の確認画面が表示されます。確認の上、「登録」ボタンをクリ ックして登録を完了してください。

 ☞同じ授業、同じ入手・掲載元から利用した著作物であれば、この画面で まとめて入力いただけます。画面右下の「追加」ボタンをクリックして、 入力用のボックスを必要数追加してください。【図 2-12】

☞授業で公衆送信された著作物、ひいてはその権利者を正しく特定するた めに必要な情報は「必須項目」としておりますが、必須項目でないもの についても、お分かりの範囲で入力にご協力ください。

☞後日まとめて入力される場合などに、授業で公衆送信された著作物の備 忘録として、本マニュアル末尾の「汎用メモ」もご活用ください。

### ステップ3の画面

図 2-12 著作物の情報入力

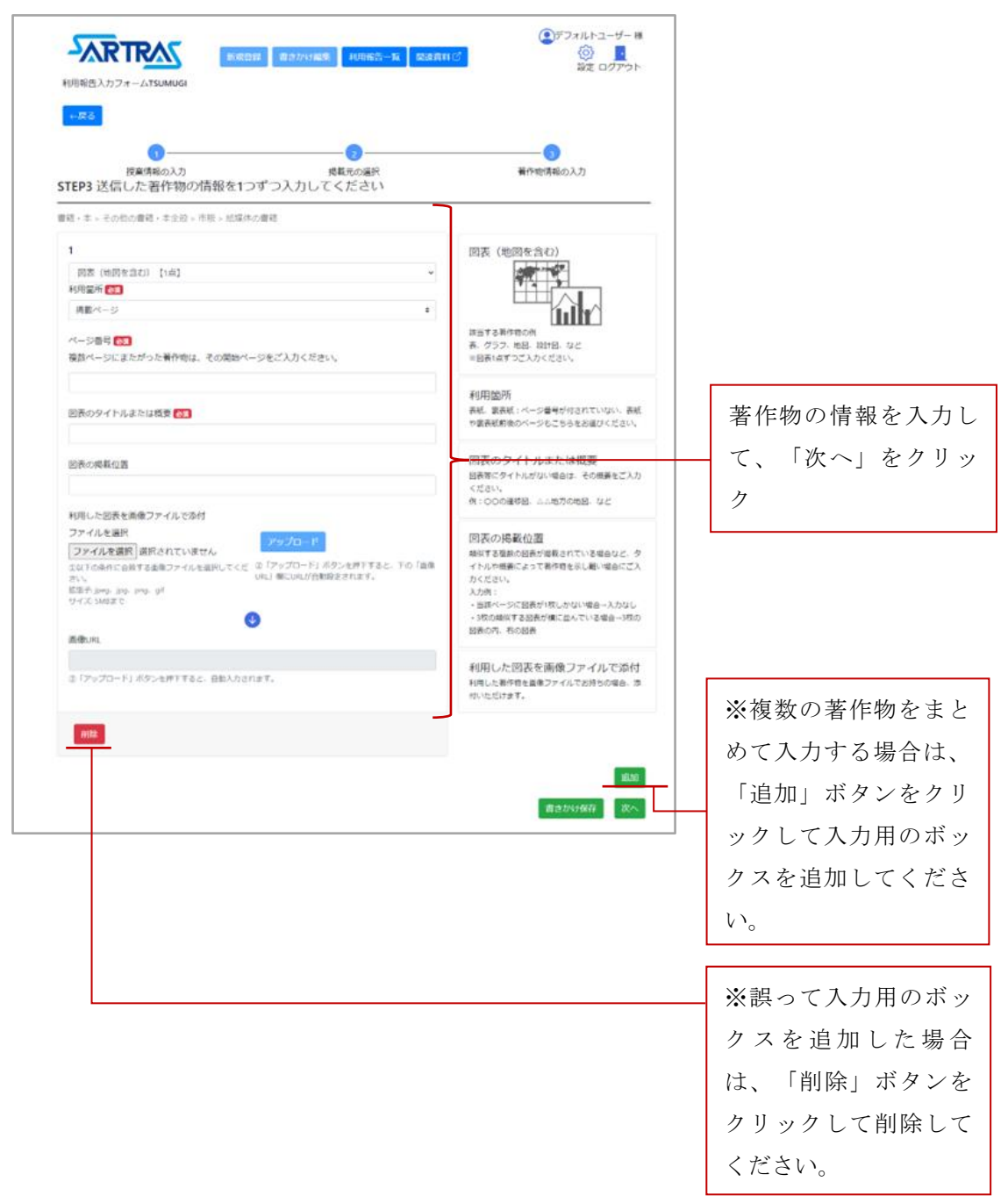

## <span id="page-19-0"></span>2-2-2 新規登録作業を中断して、後で再開する場合

ステップ 2 の入手・掲載元情報を入力する画面以降、画面右下に「書きかけ保存」 ボタンが表示されます。入力を中断される場合にご活用ください。【図 2-13】 ※書きかけ保存をせずに利用報告中の画面を閉じたり、別のページへ移動したり してしまうと、入力中の情報が消去、画面がリセットされてしまいますのでご 注意ください。

入力作業を再開するときは、トップ画面上部のメニューの「書きかけ編集」ボタン をクリックすることで、保存した入力状況を呼び出すことができます。【図 2-14】 ※保存した内容があらかじめ入力された状態で、ステップ 1 の画面が表示されま すので、「次へ」を押して未入力の箇所まで進み、入力作業を再開してくださ  $V_{0}$ 

## 図 2-13 「書きかけ保存」ボタンの位置

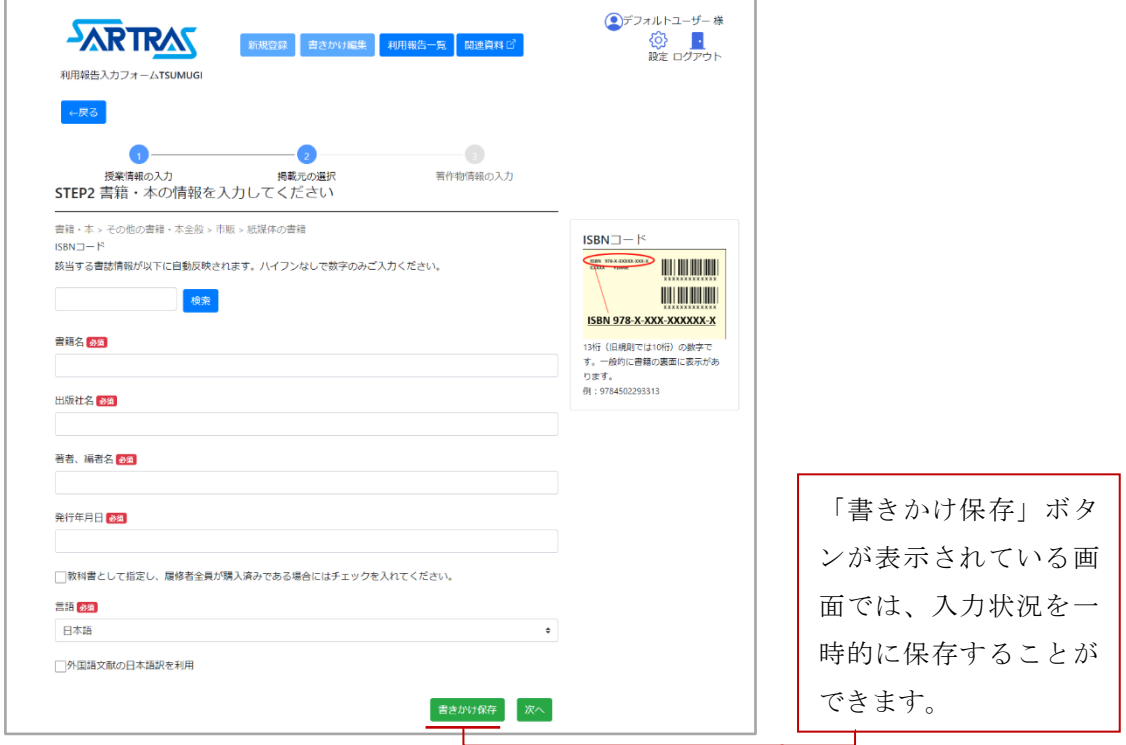

## 図 2-14 書きかけ保存した後の入力再開

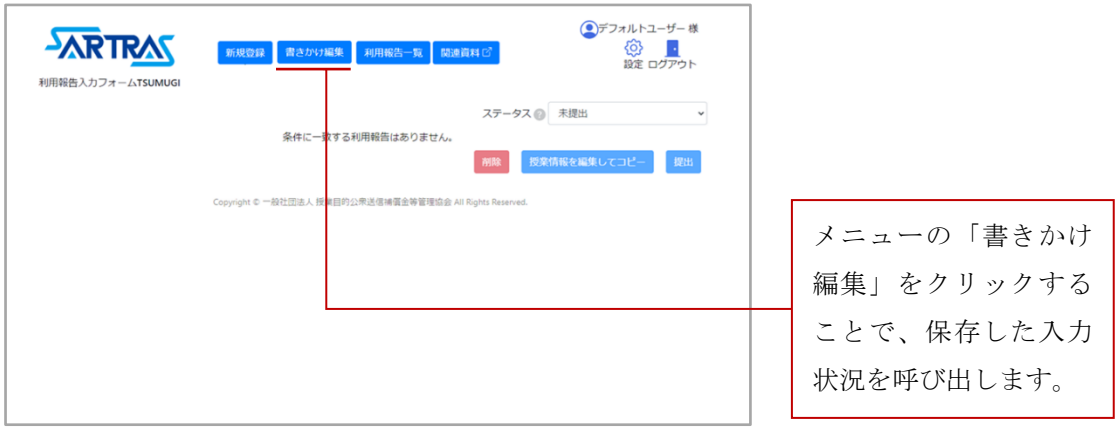

## <span id="page-21-0"></span>2-2-3 登録した利用報告の確認、編集、コピー

登録された利用報告はトップ画面【図 2-15】に一覧が表示され、確認することがで きます。

- ◆登録した利用報告の確認
- ・登録した利用報告の一覧はトップ画面【図 2-15】に表示されます。
- ・利用報告の右側に表示される「確認」ボタンをクリックすると、利用報告ごとの 登録内容の詳細を確認することができます。
- ・利用報告の一覧には、1 画面につき 10 行までが表示されます(新着順)。それ以 降の利用報告は、画面右下の矢印からページ送りをすることで確認できます。
- ・新規登録した利用報告は「未提出」のステータスで作成されますが、[「教育機関](#page-25-0) [担当者への提出」](#page-25-0)([26](#page-25-0)ページに掲載)を行うと、「提出済み」のステータスに切り 替わります。提出済みの利用報告は、画面上部の「ステータス」プルダウンで 「提出済み」を選択することで表示できます(提出済みの利用報告は編集できま せん)。
- ◆登録した利用報告の編集

各利用報告の右側に表示される「編集」ボタンをクリックすると、利用報告ごと の登録内容を編集することができます。

1.「編集」ボタンをクリックするとステップ 1 の授業情報の入力画面が表示され ます。画面右下の「次へ」をクリックして編集したい画面まで進み、登録内 容の変更を行ってください。

※ステップ 2 の画面で著作物の入手・掲載元情報のカテゴリーやジャンル選 択を変更すると、それ以降の画面には、変更前の入力状況が反映されず未入 力の状態となります。ステップ 2 を編集される場合は、お手数ですがそれ以 降の入力項目に再度入力をお願いします。

2.すべての編集が完了したら、最後の確認画面で「登録」ボタンをクリックして 登録を完了してください。

## 図 2-15 トップ画面(利用報告を登録済みの場合)

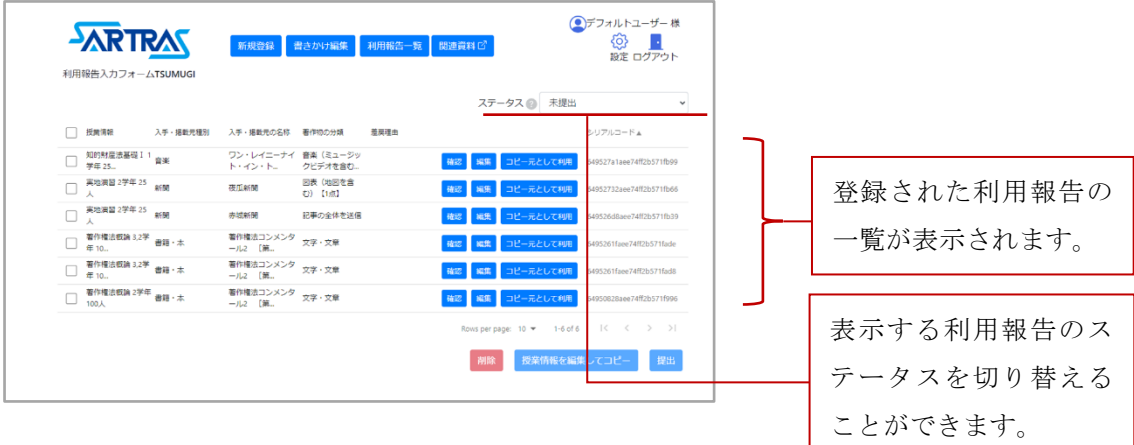

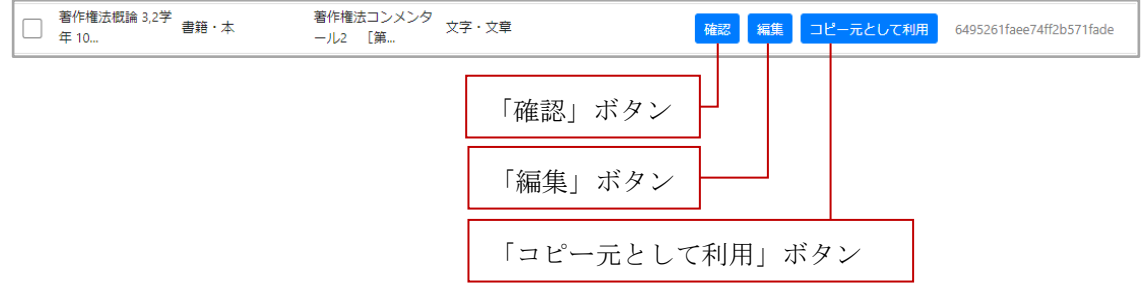

◆登録した利用報告のコピー

登録した利用報告の一部をコピーして、別の報告のために利用することができま す。

①まったく同じ著作物について、授業情報だけを書き換えて新規登録する場合

- 1. コピーしたい利用報告を選択(チェックボックスをクリック、複数選択可) して、画面右下の「授業情報を編集してコピー」をクリックしてください。
- 2.授業情報の入力画面が表示されるので、入力してください。【図 2-16】
- 3.「コピーして作成」ボタンをクリックすると、新しい報告として登録されま す。
- ②同じ授業情報を利用して、別の入手・掲載元と著作物について新規登録する場 合
	- 1.「コピー元として利用」ボタンをクリックすると、コピーする範囲の選択画 面が表示されます(複数の利用報告を同時にコピーすることはできません)。 【図 2-17】
	- 2.選択画面、左側の「STEP1 をコピー」を選択(クリック)して、「入力画面へ」 をクリックしてください。
	- 3. 授業情報をコピーした状態で、ステップ 2 から入力が始まります。
- ③同じ授業情報と、同じ入手・掲載元情報を利用して、別の著作物について新規 登録する場合
	- 1.「コピー元として利用」ボタンをクリックすると、コピーする範囲の選択画 面が表示されます(複数の利用報告を同時にコピーすることはできません)。 【図 2-17】
	- 2. 選択画面、右側の「STEP1、STEP2 をコピー」を選択(クリック)して、「入 力画面へ」をクリックしてください。
	- 3. 授業情報や、著作物の入手・掲載元情報をコピーした状態で、ステップ 3 から入力が始まります。

## ※異なる授業で著作物を送信した場合、②と③の機能は使用できません。

図 2-16 「授業情報を編集してコピー」の授業情報入力画面

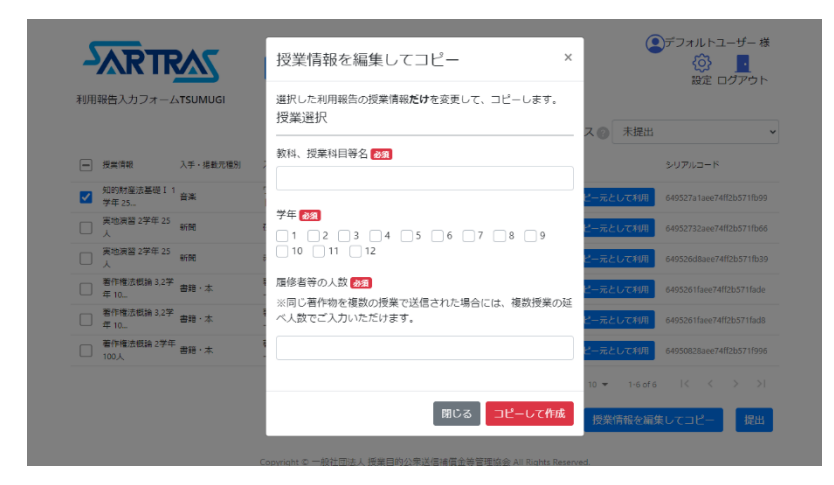

図 2-17 コピーする範囲の選択画面

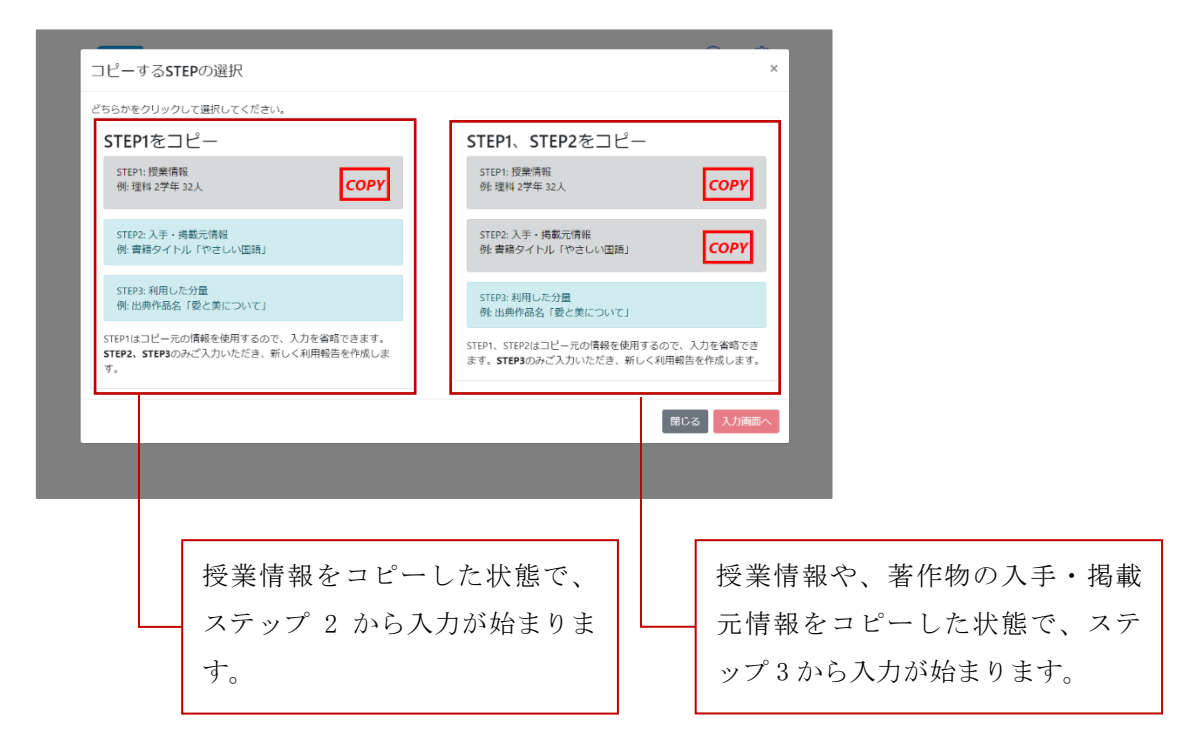

### <span id="page-25-0"></span>2-2-4 教育機関担当者への提出

利用報告の登録が終了したら、次の確認者である教育機関担当者への提出をお願い します。

#### ◆提出の手順

1.提出する利用報告を選択してください。

一番左上のチェックボックスをクリックすると、画面に表示されていない利用 報告も含め、すべての利用報告を一括で選択できます。利用報告を個別に選択 する場合は、各行の左側のチェックボックスをクリックして選択してください。 【図 2-18】

2.画面右下の「提出」ボタンをクリックしてください。 提出を確認する画面が表示されるため、「提出」ボタンをクリックして提出を 完了してください。

#### ◆提出後

提出が完了すると「教育機関担当者確認中」のステータスに切り替わります。そ の後教育機関担当者の承認を経て、設置者担当者、SARTRAS の順に提出されます。

教育機関担当者が何らかの理由で差し戻しを行った場合は、差し戻された報告だ けが「未提出」のステータスになって戻ってきます。

- ※差し戻しを行った教育機関担当者が「差戻理由」を記入していた場合は、 「差戻理由」の列にコメントが表示されます。【図 2-19】
- ※差し戻しが生じたときに、通知を行う機能はございません。教育機関担当者 から伝達がありましたらご確認ください。

図 2-18 利用報告の選択 (チェックボックス)

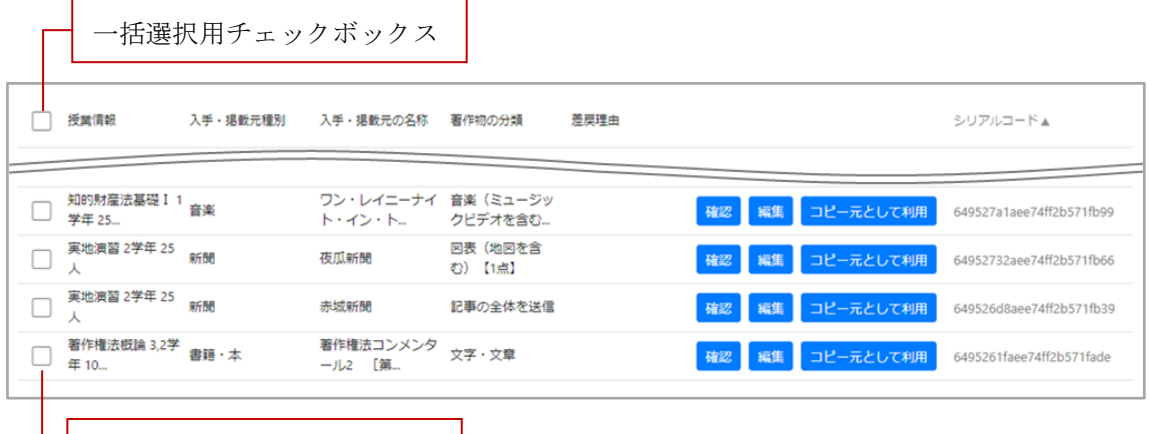

□ チェックボックス

## 図 2-19 差戻理由の表示箇所

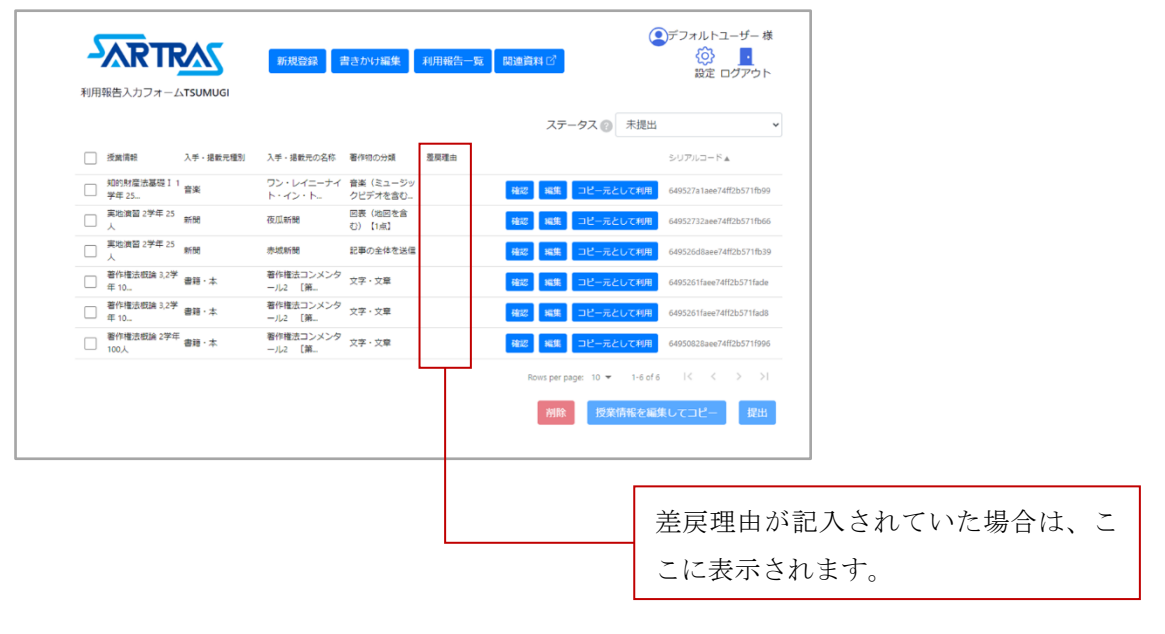

## <span id="page-27-0"></span>2-3 教育機関担当者の操作

#### <span id="page-27-1"></span>2-3-1 入力者用アカウントのユーザー管理

入力者用アカウントで作成したユーザー設定は、教育機関担当者用アカウントの 「ユーザー管理」画面から管理することができます。入力者用アカウントのユーザ ー設定については、[「入力者の準備\(ユーザー設定\)」](#page-7-1)([8](#page-7-1) ページに記載)をご参照く ださい。

◆ユーザー用パスワードの削除

教育機関担当者は、以下の手順でユーザー用パスワードを削除することができま す。ユーザー用パスワードを紛失した場合などにご活用ください。

- 1.トップ画面【図 2-20】上部のメニューの中から「ユーザー管理」をクリック
- 2. ユーザー管理画面【図 2-21】で、対象ユーザーの右側に表示されている「パ スワード削除」ボタンをクリック
- ◆ユーザーの削除

入力者用アカウントの画面から、一度作成したユーザーを削除することはできま せん。

利用報告の登録・提出が 0 件のユーザー※に限り、教育機関担当者用アカウント の「ユーザー管理」画面から削除いただけますので、以下の手順で操作してくだ さい。

※すでに利用報告を登録・提出済みである場合は、当該利用報告をすべて削除 することで、ユーザーを削除できるようになります。

- 1.トップ画面【図 2-20】上部のメニューの中から「ユーザー管理」をクリック
- 2. ユーザー管理画面【図 2-21】で、対象ユーザーの右側に表示されている「ユ ーザー削除」ボタンをクリック

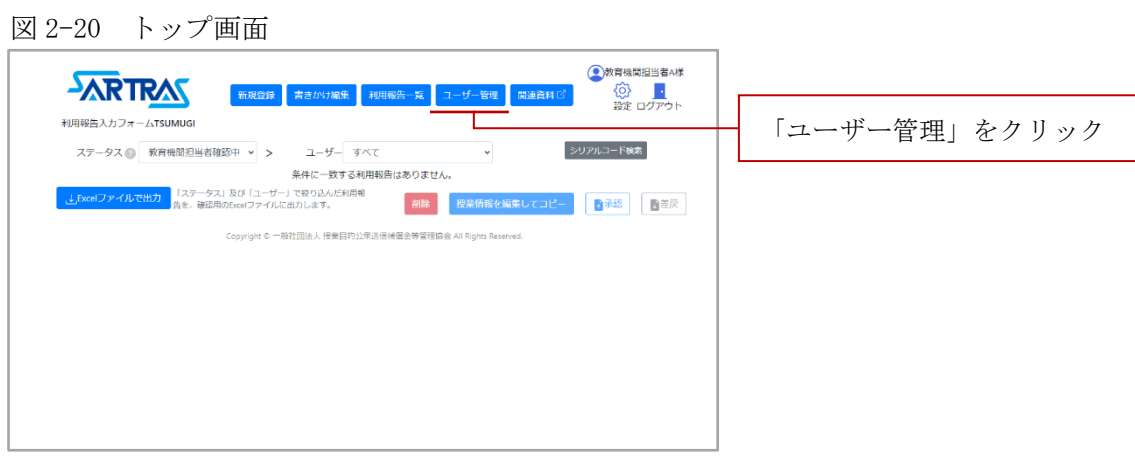

## 図 2-21 ユーザー管理画面

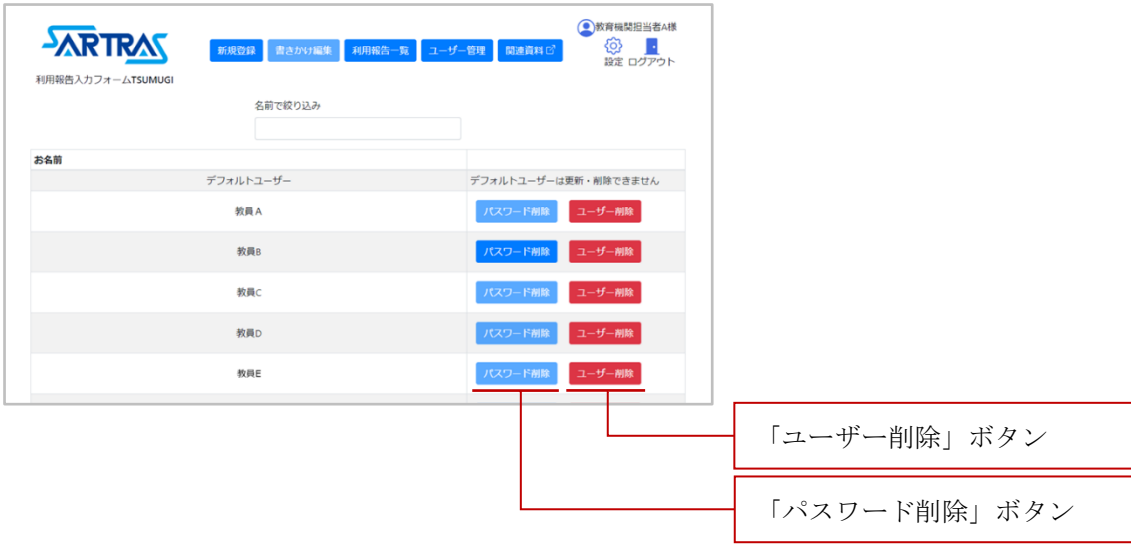

## <span id="page-29-0"></span>2-3-2 提出された利用報告の確認

- ・入力者から提出された利用報告の一覧はトップ画面【図 2-23】に表示されます。 (提出されていない場合は、何も表示されません【図 2-22】)
- ・利用報告の右側に表示される「確認」ボタンをクリックすると、利用報告ごとの登 録内容の詳細を確認することができます。
- ・利用報告の右側に表示される「編集」ボタンをクリックすると、利用報告ごとの登 録内容を修正することができます。具体的な操作手順は、[「入力者の操作」](#page-11-0)([12](#page-11-0) ペー ジに記載)をご参照ください。
- ・利用報告の一覧には、1 画面につき 10 行までが表示されます(新着順)。それ以降 の利用報告は、画面右下の矢印からページ送りをすることで確認できます。

## ☞ 利用報告のデータを、Excel で閲覧可能なファイルに出力する

トップ画面【図 2-23】の左下に表示される「Excel ファイルで出力」ボタンを クリックすると、Excel で閲覧可能なファイル(.xlsx 形式)を出力できます。 ご確認の上、修正等が必要な場合には、次の「シリアルコード検索」をご活用 ください。

※出力したファイルを編集してから、TSUMUGI に読み込ませる(TSUMUGI 上 のデータに直接反映させる)機能はございません。

#### ☞ シリアルコード検索

入力された利用報告には、それぞれ固有のシリアルコードが割り当てら れています。

トップ画面【図 2-23】右上の「シリアルコード検索」ボタンから、任意

のシリアルコードで検索をかけ、該当する利用報告のみを絞り込み表示

することができます。【図 2-24】

※同時に複数のシリアルコードを検索する場合は、改行したうえで続 けて入力してください。

図 2-22 トップ画面(提出された利用報告がない場合)

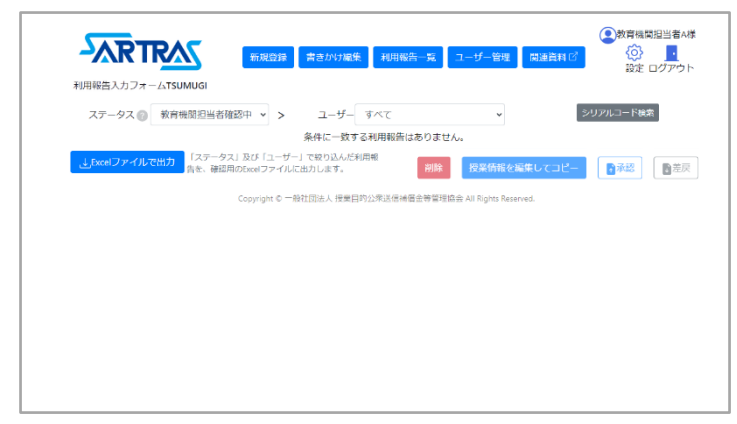

#### 図 2-23 トップ画面(提出された利用報告がある場合)

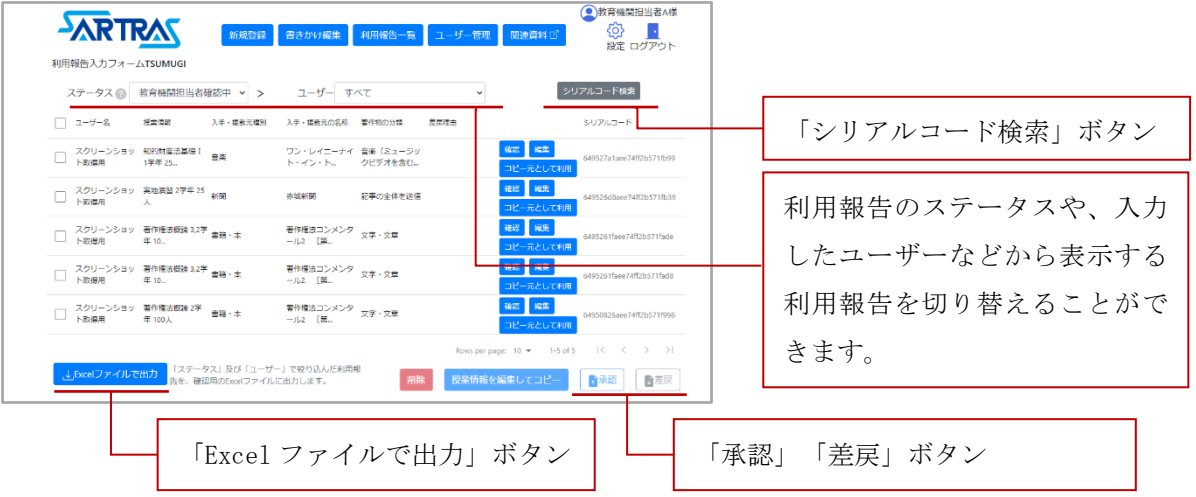

図 2-24 シリアルコード検索

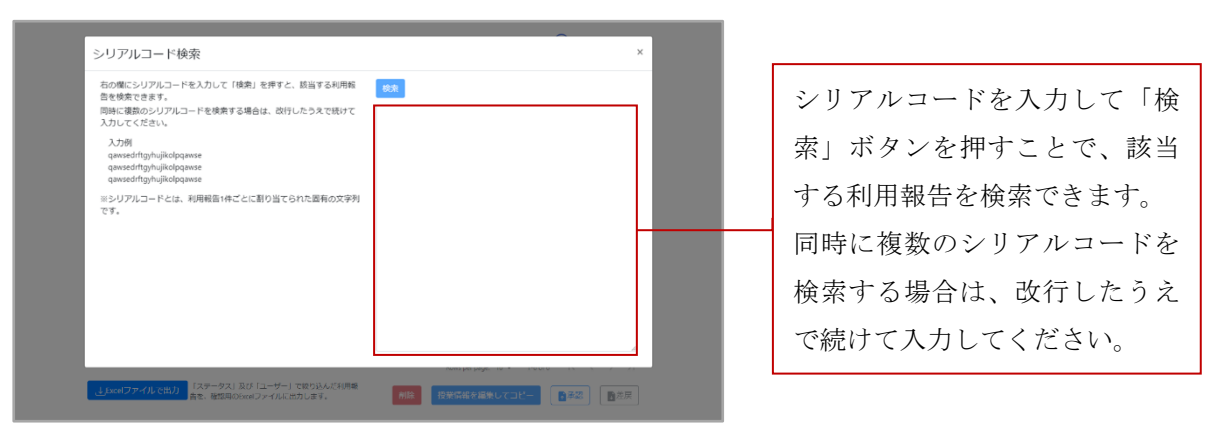

## <span id="page-31-0"></span>2-3-3 提出された利用報告の承認・差戻

提出された利用報告をご確認いただき、承認をお願いします。

◆提出された利用報告の承認

入力者から提出された利用報告は「教育機関担当者確認中」のステータスで表示 されますが、以下の手順で「承認」を行うと、「教育機関設置者確認中」のステ ータスに切り替わります。承認済みの利用報告は、画面上部の「ステータス」プ ルダウンで「教育機関設置者確認中」を選択することで表示できます。

- 1.承認する利用報告を選択してください。
	- 一番左上のチェックボックスをクリックすると、すべての利用報告を一括で選 択できます(画面に表示されていない利用報告も含めて、すべての利用報告が 選択されます)。利用報告を個別に選択する場合は、各行の左側のチェックボ ックスをクリックして選択してください。【図 2-25】
- 2.画面右下の「承認」ボタンをクリックしてください。 承認を確認する画面が表示されるため、「承認」ボタンをクリックして承認を 完了してください。

◆提出された利用報告の差戻

入力の不備があった場合などに、必要に応じて「差戻」を行い、入力者に修正を 求めることができます。

- 1.差し戻そうとする利用報告を選択してください。 差し戻しを行う利用報告の、左側のチェックボックスをクリックして選択して ください。【図 2-25】(一番左上のチェックボックスをクリックすると、画面に 表示されていない利用報告も含めて、すべての利用報告を一括で選択できま す。)
- 2.画面右下の「差戻」ボタンをクリックしてください。

 差戻を確認する画面が表示されるため、「差戻」ボタンをクリックしてくださ い。

※差戻を入力者へ通知する機能はないため、当該入力者にその旨をお伝えい ただきますようお願いいたします。

## 図 2-25 利用報告の選択(チェックボックス)

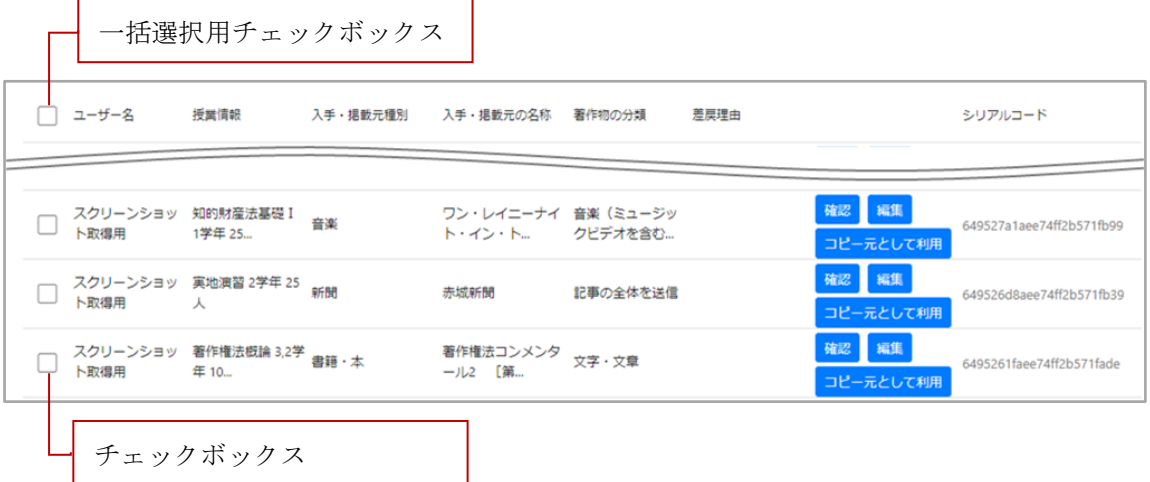

◆その他の操作

教育機関担当者は、利用報告の新規登録や、コピー、編集などの操作を行うこと ができます。具体的な操作手順は、[「入力者の操作」](#page-11-0)([12](#page-11-0)ページに記載)をご参照 ください。

◆承認後

承認が完了すると「教育機関設置者担当者確認中」のステータスに切り替わりま す。その後設置者担当者の承認を経て、SARTRAS に提出されます。

設置者担当者が差し戻しを行った場合は、差し戻された報告だけが「教育機関担 当者確認中」(教育機関担当者の承認前)の状態になって戻ってきます。

※差戻を行った設置者担当者が「差戻理由」を記入していた場合は、「差戻理 由」の列にコメントが表示されます。【図 2-26】

※差し戻しが生じたときに、通知を行う機能はございません。設置者担当者か ら伝達がありましたらご確認ください。

## 図 2-26 差戻理由の表示箇所

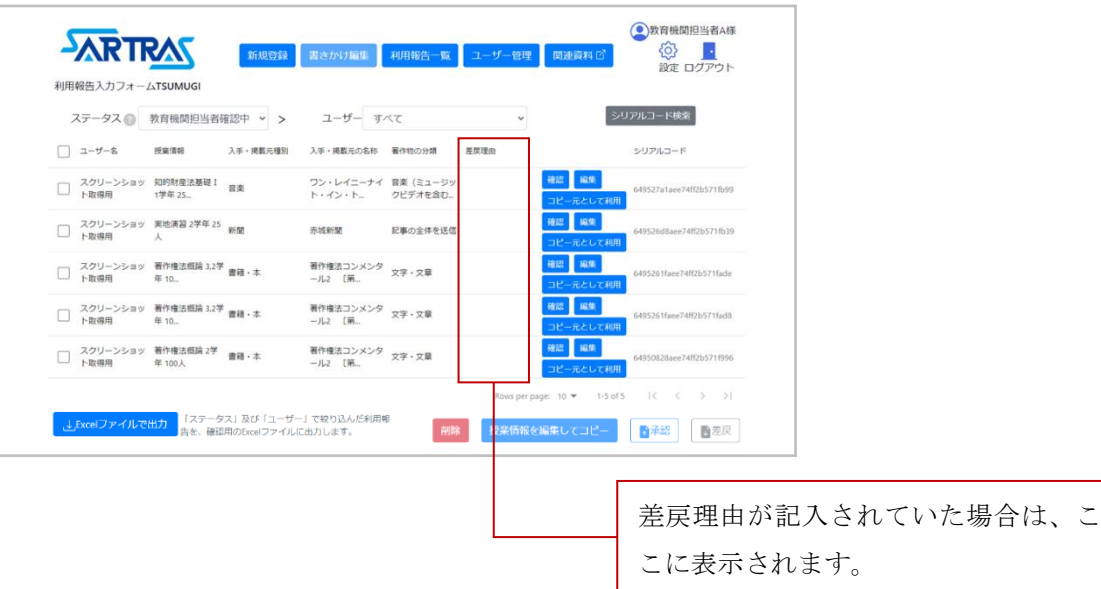

## <span id="page-35-0"></span>2-4 設置者担当者の操作

#### <span id="page-35-1"></span>2-4-1 提出された利用報告の確認

- ・教育機関担当者から提出された利用報告の一覧はトップ画面【図 2-28】に表示され ます。(提出されていない場合は、何も表示されません【図 2-27】)
- ・利用報告の右側に表示される「確認」ボタンをクリックすると、利用報告ごとの登 録内容の詳細を確認することができます。
- ・利用報告の右側に表示される「編集」ボタンをクリックすると、利用報告ごとの登 録内容を修正することができます。具体的な操作手順は、[「入力者の操作」](#page-11-0)([12](#page-11-0) ペー ジに記載)をご参照ください。
- ・利用報告の一覧には、1 画面につき 10 行までが表示されます(新着順)。それ以降 の利用報告は、画面右下の矢印からページ送りをすることで確認できます。

## ☞ 利用報告のデータを、Excel で閲覧可能なファイルに出力する

トップ画面【図 2-28】の左下に表示される「Excel ファイルで出力」ボタンを クリックすると、Excel で閲覧可能なファイル(.xlsx 形式)を出力できます。 ご確認の上、修正等が必要な場合には、次の「シリアルコード検索」をご活用 ください。

※出力したファイルを編集してから、TSUMUGI に読み込ませる(TSUMUGI 上 のデータに直接反映させる)機能はございません。

☞ シリアルコード検索

入力された利用報告には、それぞれ固有のシリアルコードが割り当てら れています。 トップ画面【図 2-28】右上の「シリアルコード検索」ボタンから、任意 のシリアルコードで検索をかけ、該当する利用報告のみを絞り込み表示 することができます。【図 2-29】 ※同時に複数のシリアルコードを検索する場合は、改行したうえで続 けて入力してください。

図 2-27 トップ画面(提出された利用報告がない場合)

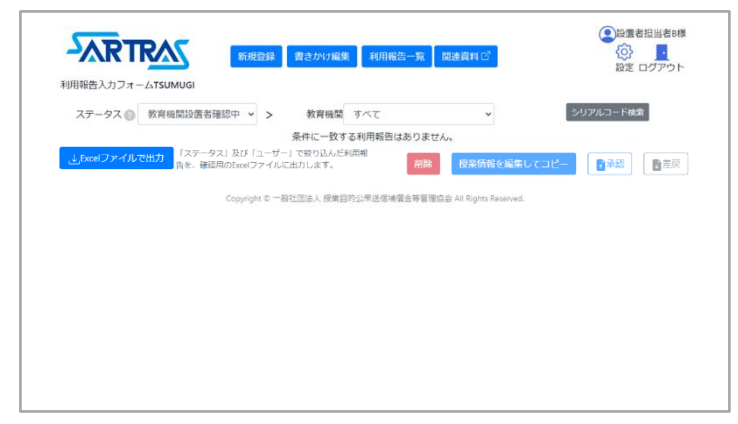

#### 図 2-28 トップ画面(提出された利用報告がある場合)

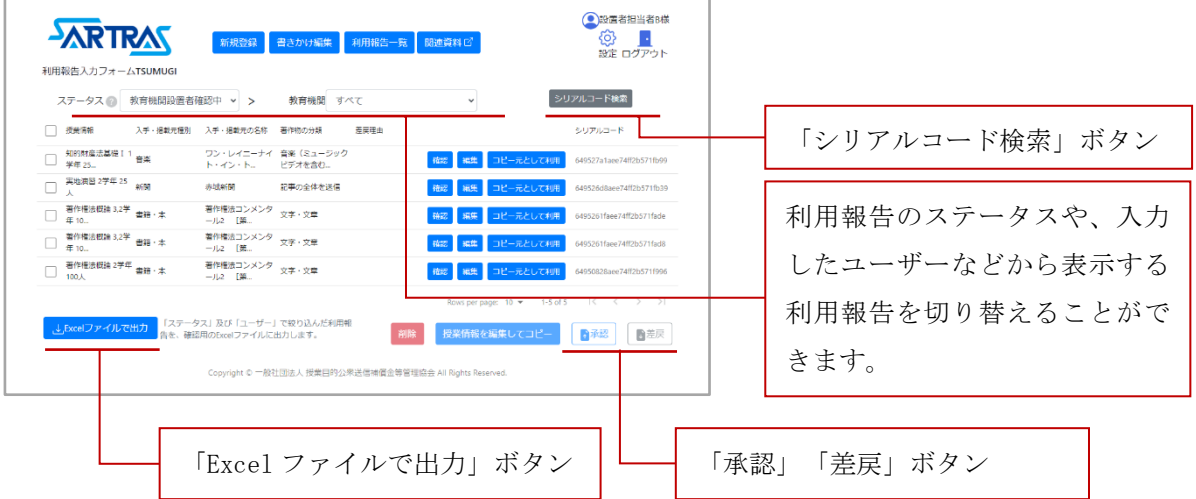

図 2-29 シリアルコード検索

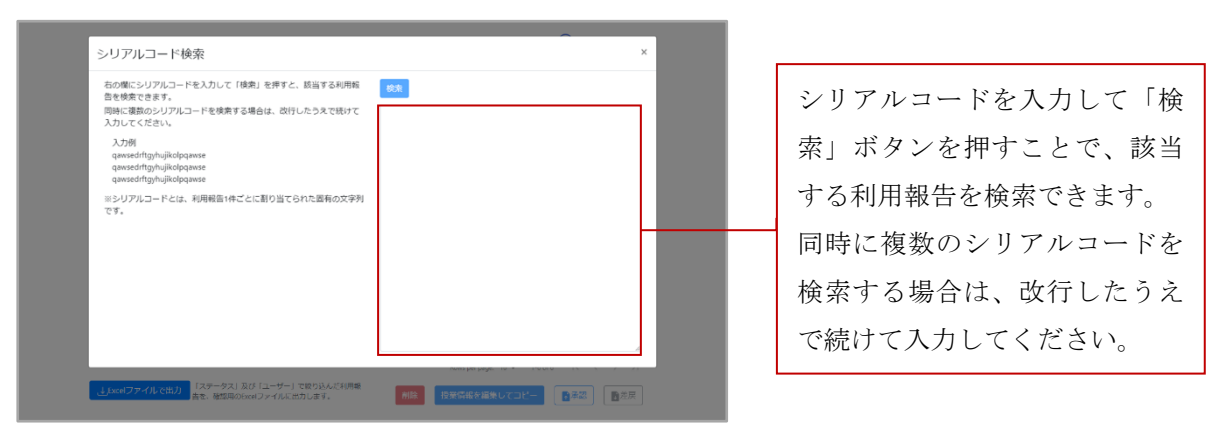

## <span id="page-37-0"></span>2-4-2 提出された利用報告の承認・差戻

提出された利用報告をご確認いただき、承認をお願いします。

◆提出された利用報告の承認

教育機関担当者から提出された利用報告は「教育機関設置者確認中」のステータ スで表示されますが、以下の手順で「承認」を行うと、「SARTRAS 確認中」のステ ータスに切り替わります。承認済みの利用報告は、画面上部の「ステータス」プ ルダウンで「SARTRAS 確認中」を選択することで表示できます。

1.承認する利用報告を選択してください。

一番左上のチェックボックスをクリックすると、すべての利用報告を一括で選 択できます(画面に表示されていない利用報告も含めて、すべての利用報告が 選択されます)。利用報告を個別に選択する場合は、各行の左側のチェックボ ックスをクリックして選択してください。【図 2-30】

2.画面右下の「承認」ボタンをクリックしてください。 承認を確認する画面が表示されるため、「承認」ボタンをクリックして承認を 完了してください。

◆提出された利用報告の差戻

入力の不備があった場合などに、必要に応じて「差戻」を行い、教育機関担当者 に修正・再確認を求めることができます。

- 1.差し戻そうとする利用報告を選択してください。 差し戻しを行う利用報告の、左側のチェックボックスをクリックして選択して ください。【図 2-30】(一番左上のチェックボックスをクリックすると、画面に 表示されていない利用報告も含めて、すべての利用報告を一括で選択できま す。)
- 2.画面右下の「差戻」ボタンをクリックしてください。 差戻を確認する画面が表示されるため、「差戻」ボタンをクリックしてくださ い。

※差戻を教育機関担当者へ通知する機能はないため、当該担当者にその旨を お伝えいただきますようお願いいたします。

## 図 2-30 利用報告の選択(チェックボックス)

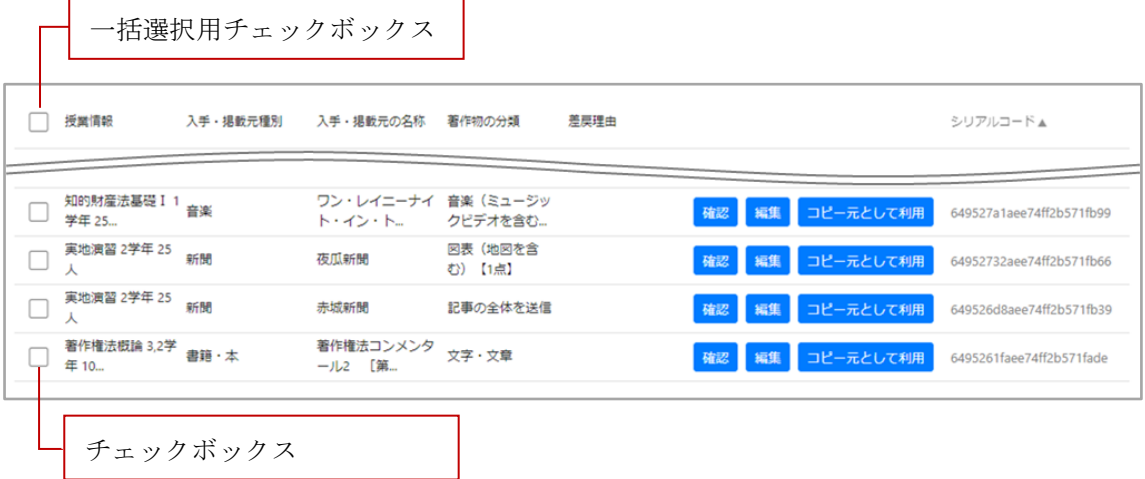

39

## ◆その他の操作

設置者担当者は、利用報告の新規登録や、コピー、編集などの操作を行うことが できます。具体的な操作手順は、[「入力者の操作」](#page-11-0)([12](#page-11-0)ページに記載)をご参照く ださい。

◆承認後

承認が完了すると、「SARTRAS 確認中」のステータスに切り替わり、SARTRAS への 提出が完了します。

## <span id="page-40-0"></span>TSUMUGI 仕様変更に関する情報

変更日 変更内容

2023/5/17 【入力者用アカウント】

- ・ユーザー選択画面に、ユーザーの絞り込み機能を追加しました。
- ・ユーザー選択画面の、表示形式を変更しました。

2023/8/31 【全アカウント】

- ・利用報告一覧画面に、ソート機能を追加しました。
- ・利用報告一覧画面の、表示形式を変更しました。
- ・一部項目の入力形式を変更しました。
- 【教育機関担当者用アカウント】
	- ・利用報告一覧画面に、Excel ファイルの出力機能とシリアルコー ドによる検索機能を追加しました。
	- ・ユーザー管理画面を追加し、ユーザーパスワードの削除機能とユ ーザーの削除機能を追加しました。

【設置者担当者用アカウント】

・利用報告一覧画面に、Excel ファイルの出力機能とシリアルコー ドによる検索機能を追加しました。

## <span id="page-41-0"></span>操作マニュアル更新情報

- 作成・更新日 バージョン・主な更新内容
- 2023/5/15 Ver.1.01
	- ・【2-1-1】入力者のユーザー選択画面における、ユーザー絞り込み機 能の追加実装に伴い、画像の変更と一部記載の変更を行いました。
	- ・【その他】誤植の修正と、一部書式の調整を行いました。

2023/8/29 Ver.1.02

- ・【1-1】諸機能の追加実装に伴い、当該機能に係る記載を追加しまし た。
- ・【2-1】ユーザー管理機能の追加実装に伴い、当該機能に係る記載を 追加しました。
- ・【2-3-1】ユーザー管理機能の追加実装に伴い、当該機能に係る節を 追加しました。
- ・【2-3-2】【2-4-1】Excel ファイル出力機能の追加実装に伴い、当該 機能に係る節を追加しました。
- ・【その他】システムのアップデートに伴い、画像の変更と一部記載 の調整を行いました。

## <span id="page-42-0"></span>付録:「利用報告」汎用メモ ※入力作業時には、可能な限り使用した媒体をお手元にご準備ください。

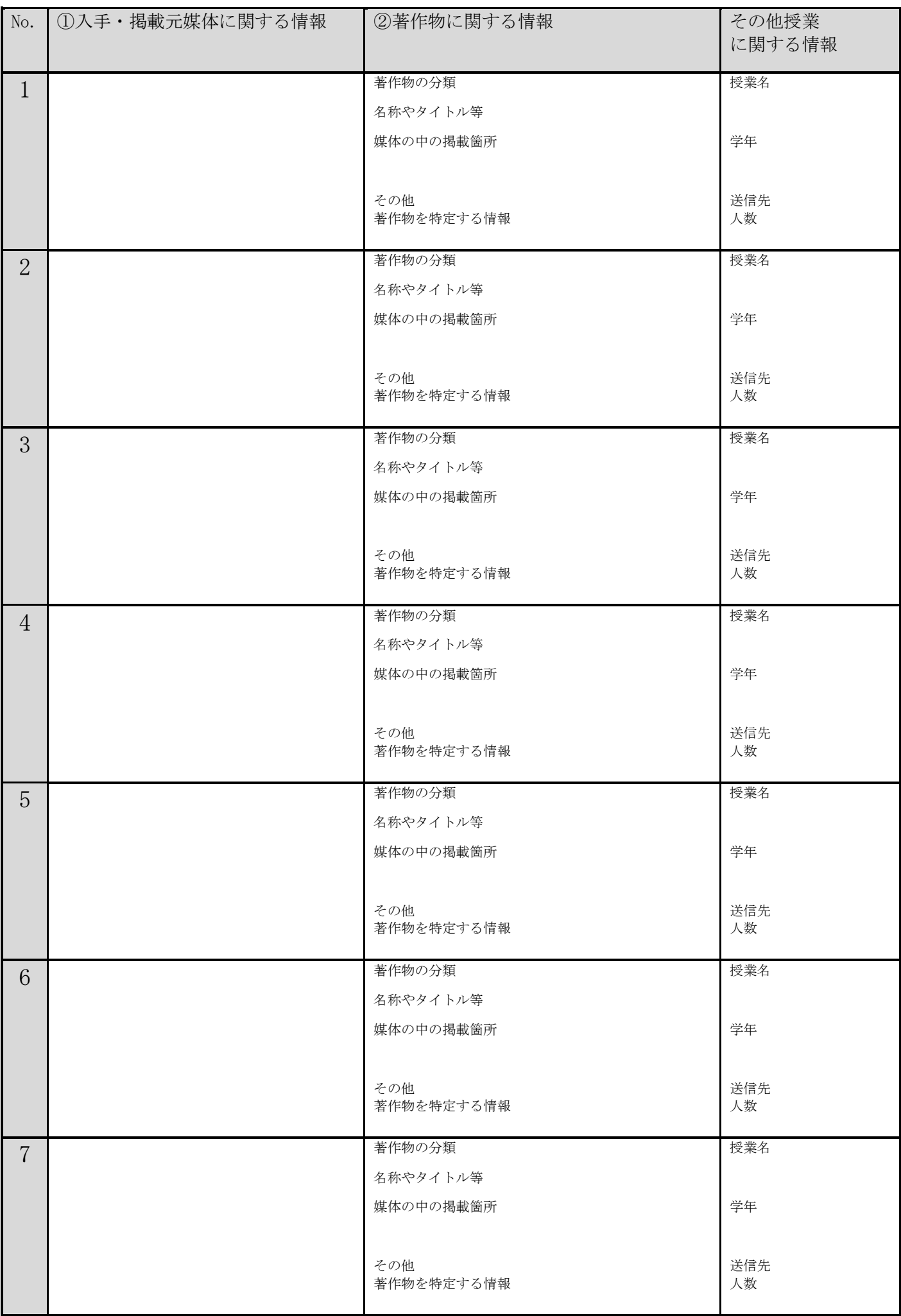

<span id="page-43-0"></span>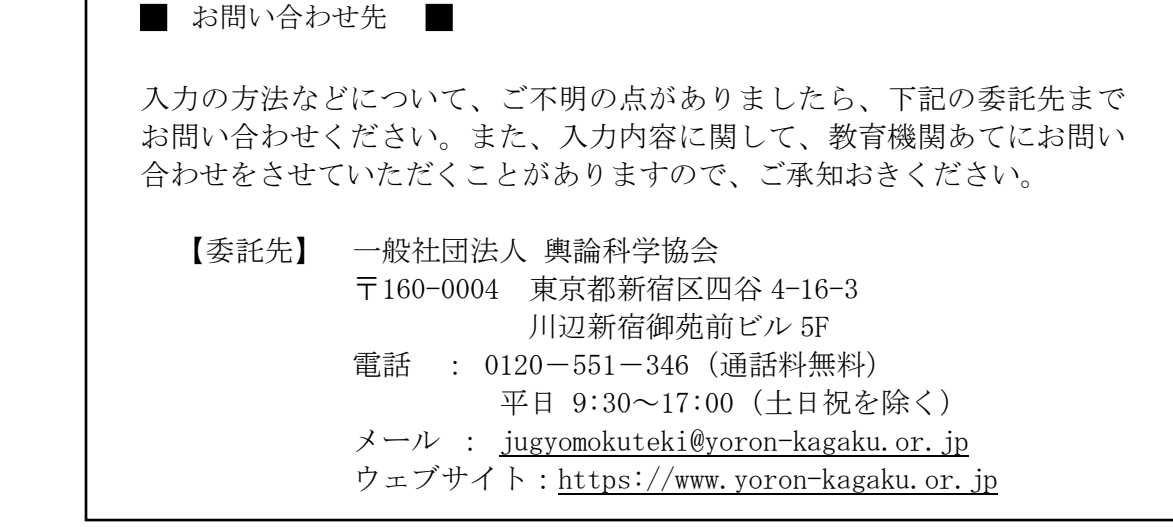